# Embedding Films on Demand Video in Moodle

Films on Demand offers over 30,000 streaming videos available from the Films for the Humanities and Sciences, and you can search this database and upload videos within your Moodle course page.

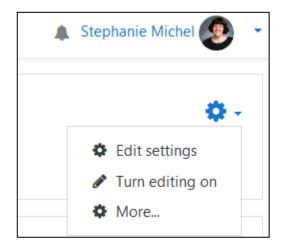

Step 1: In upper right corner, choose the **Actions menu** (cog wheel icon) and **Turn editing on**.

+ Add an activity or resource

Step 2: In the Week or Topic where you want the video to be available, select **Add an activity or resource**.

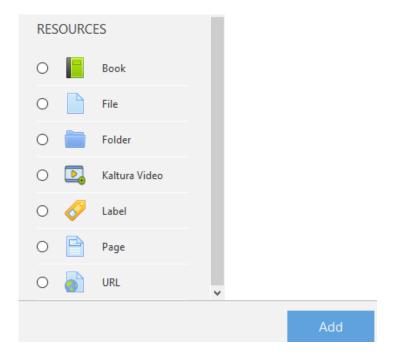

Step 3: From the **Resources** list, select **Page** and then the **Add** button.

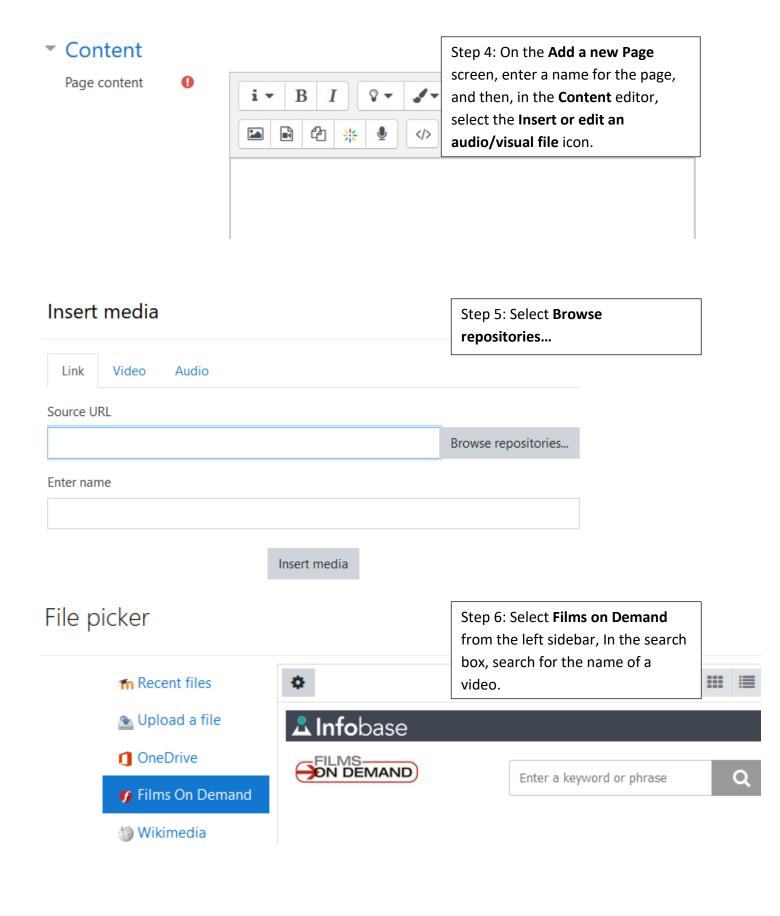

## File picker

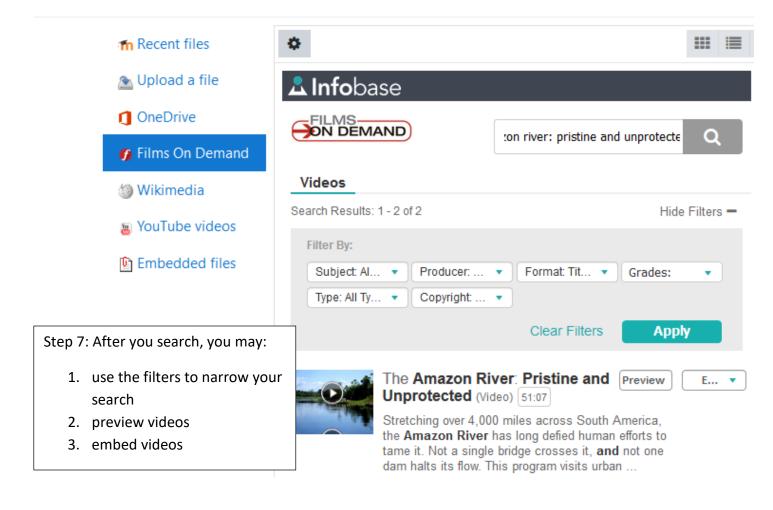

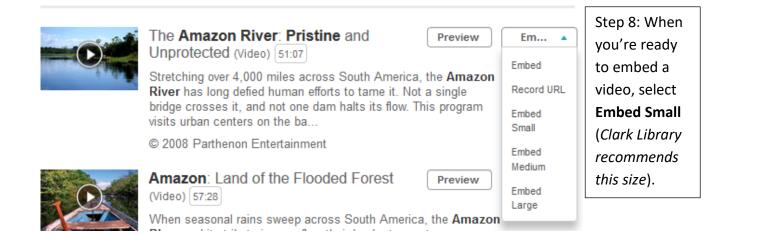

# Select The Amazon River Pristine and

Step 9: Choose **Select this file.** 

...

Select this file

Cancel

### Insert media

Step 10: On the Insert media screen, choose the Insert media button.

Link Video

ideo Audio

### Source URL

eyJ1cmwiOiJodHRwczpcL1wvZm9kLmluZm9iYXNILmNvbVwvT25E

Browse repositories...

### Enter name

The Amazon River Pristine and Unprotected.mp4

Insert media

Save and return to course

Save and display

Step 11: Choose Save and return to course or Save and display to save your changes and insert your video into Moodle.